# **Configure an SD-Routing Device as an SSL/TLS Proxy**

# **Overview of SSL/TLS Proxy**

Today more and more apps and data reside in the cloud. As a result, majority of internet traffic is encrypted. This may lead to malware remaining hidden and lack of control over security. The TLS proxy feature allows you to configure edge devices as transparent TLS proxy. This allowsthe devicesto identify risksthat are otherwise hidden by end-to-end encrypted TLSchannel. The data isre-encrypted post inspection before being sent to its destination.

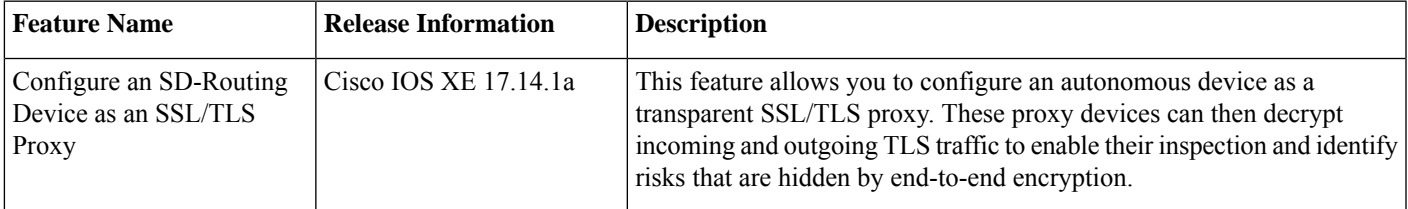

# **Traffic Flow with TLS Proxy**

A typical TLS handshake involves authentication using certificates signed by trusted, third-party Certificate Authorities (CAs). The clients and servers must trust these CAs in order to establish trust. TLS Proxy acts as MitM and runs a CA to issue proxy certificates for the connection dynamically.

This is how traffic flows when TLS proxy is enabled:

- **1.** A TCP connection is established between the client and the proxy, and the proxy and the server.
- **2.** If a decryption policy is enabled for the flow, a client Hello packet is sent to the server to determine the decryption action.
- **3.** Based on the decryption policy, one of the following actions takes place:
	- **drop:** If the verdict is drop, the hello packet from the client is dropped and the connection is reset.
	- **do-not-decrypt:** If the verdict is do-not-decrypt, the hello packet bypasses TLS proxy.
	- **decrypt:** If the verdict is decrypt, the packet is forwarded to the client and goes through the following:
	- **a.** TCP optimization for optimization of traffic
	- **b.** Decryption of encrypted traffic through TLS proxy
	- **c.** Re-encryption of decrypted traffic through TLS proxy

The following image shows the TLS handshake process

#### **Figure 1: The Process of TLS Handshake**

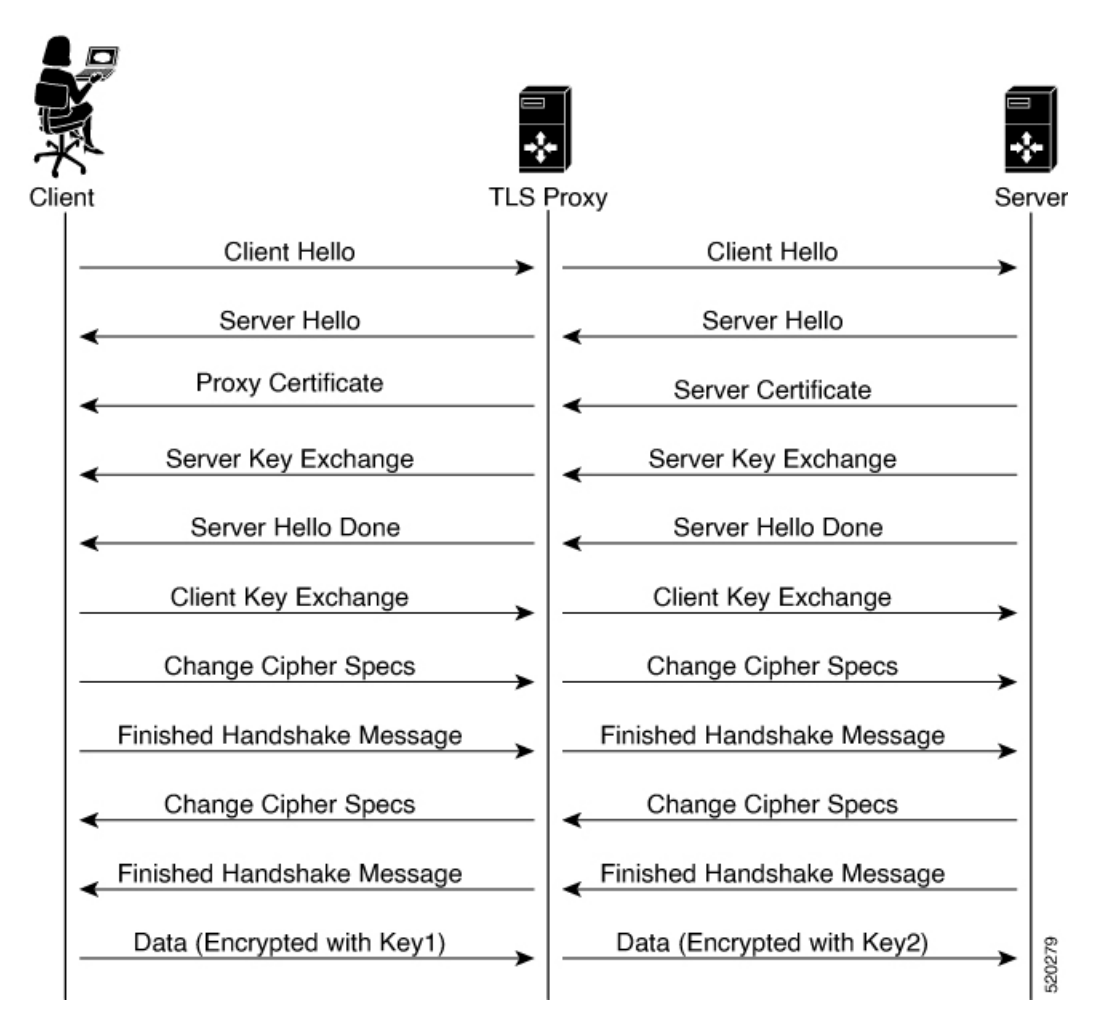

## **Supported Cipher Suites**

The TLS Proxy feature supports the following cipher suites.

#### **Table 1: Ciphers Supported for TLS Proxy**

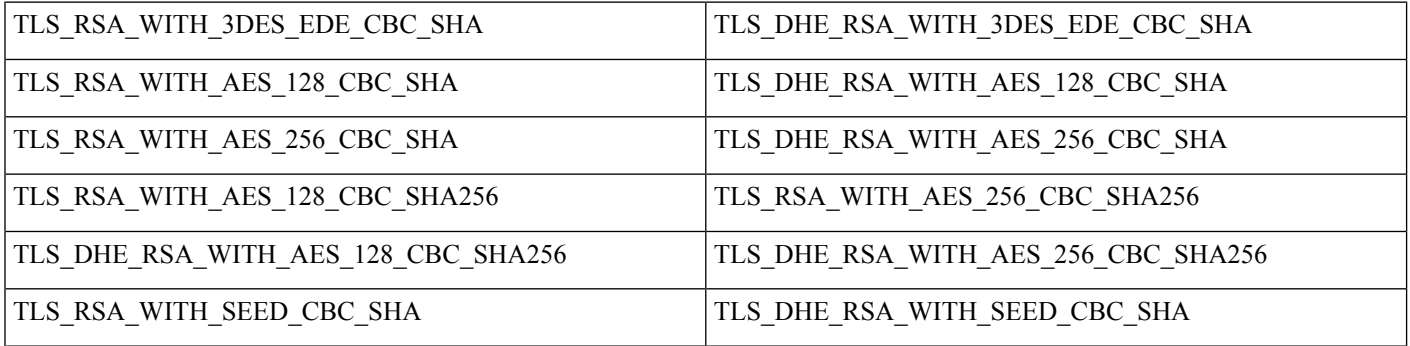

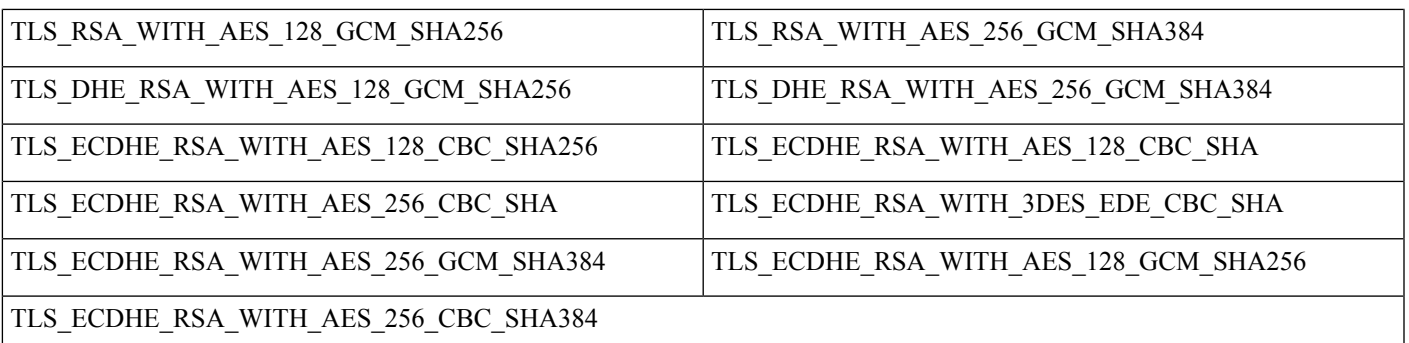

# **Benefits of TLS Proxy**

- Monitoring of TLS traffic for any threats through transparent inspection
- Enforcement of security polices based on the inspection of the decrypted traffic
- Threat and malware protection for TLS traffic

# **Limitations TLS Proxy**

- Only RSA and its variant cipher suites are supported.
- Certificate Revocation List (CRL) check is not supported for server certificate validation. However, you can enable OCSP from Advanced Settings in SSL Decryption policy.
- OCSP stapling is not supported and must be explicitly disabled on the browser for the TLS session to be established.
- IPv6 traffic is not supported.
- TLS session resumption, renegotiation and client certificate authentication are not supported.
- If TLS proxy crashes, it takes up to two minutes for it to be ready to serve as proxy for TLS flows again. During this time, depending upon your security settings, the flows are either bypassed or dropped.

## **Supported Devices and Device Requirements**

The following devices support the SSL/TLS Proxy feature.

#### **Table 2: Supported Devices and Releases**

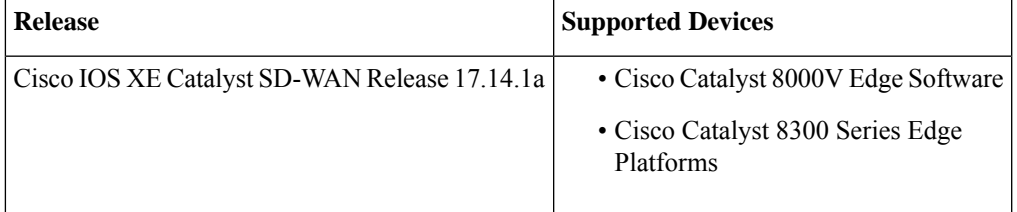

#### **Minimum Device Requirements**

- The device must have a minimum of 8 GB of DRAM; 16 GB for Cisco Catalyst 8300 Series Edge Platforms.
- The device must have a minimum of 8 vCPUs.

# **Workflow to Set Up TLS Proxy for SD-Routing Devices**

This workflow outlines the high-level steps required to set up TLS Proxy for SD-Routing devices using SD-WAN Manager. The detailed instructions are covered in the following sections.

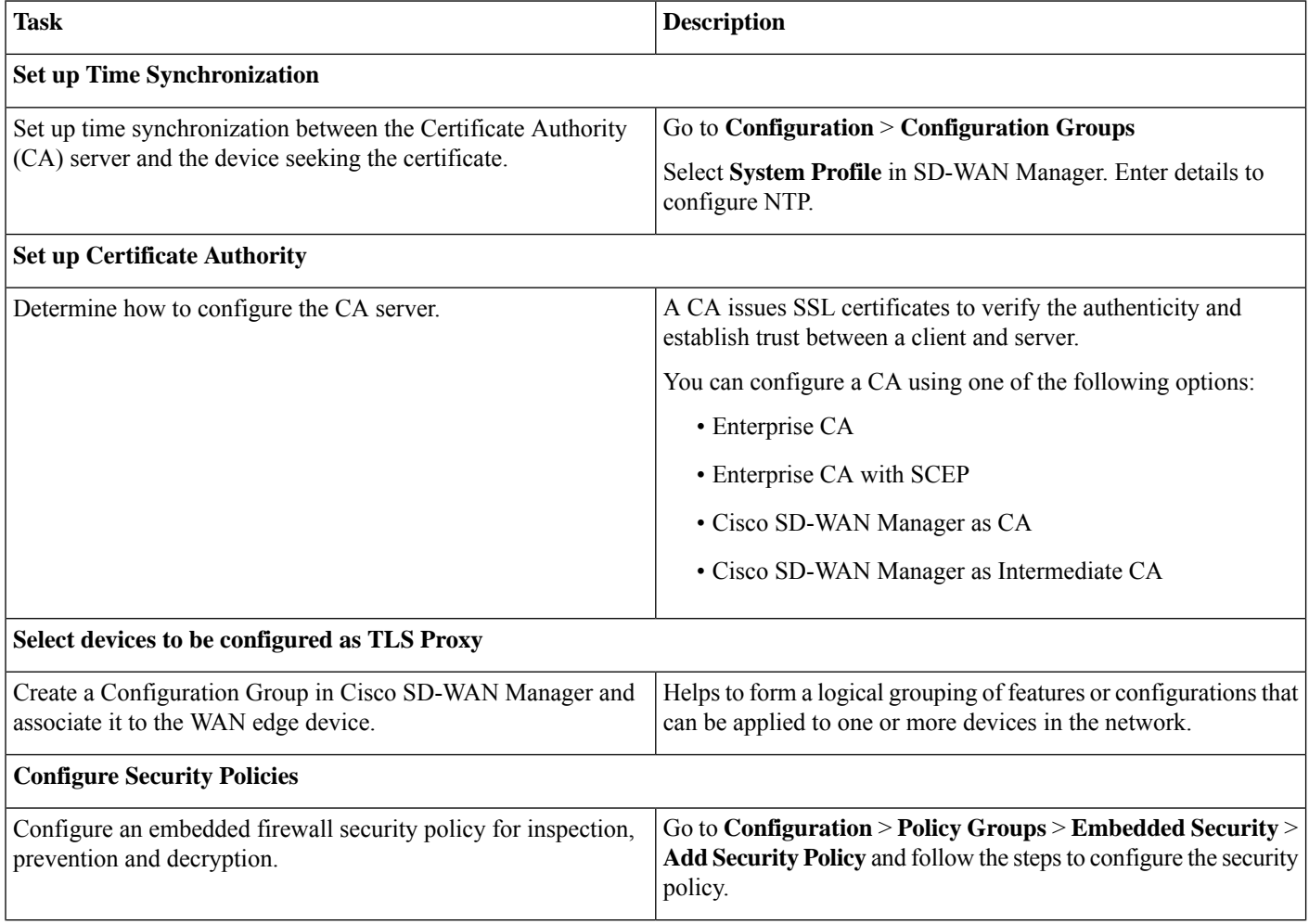

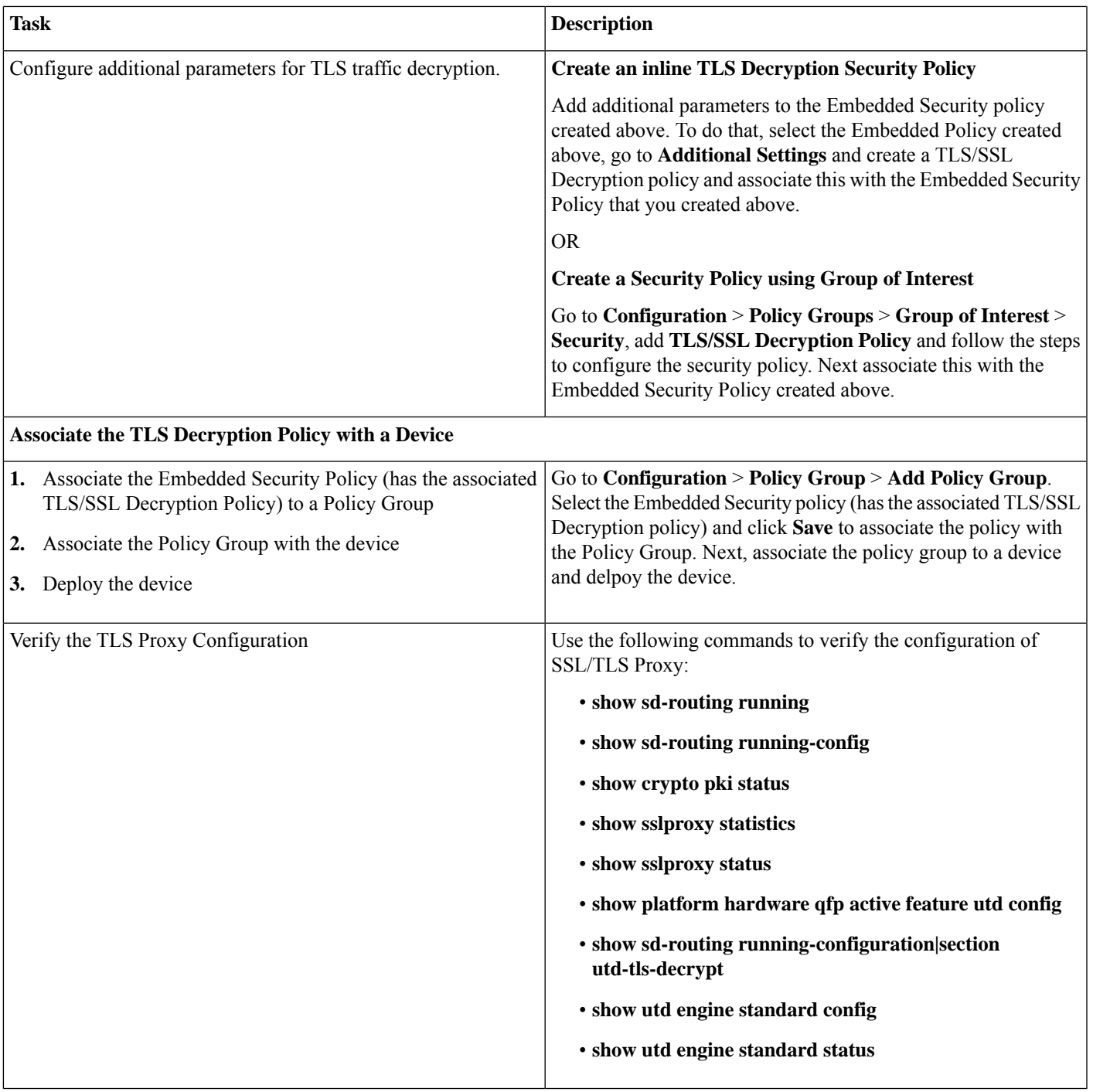

### **Configure Time Synchronization**

Set up time synchronization between the CA server and the device seeking the certificate.

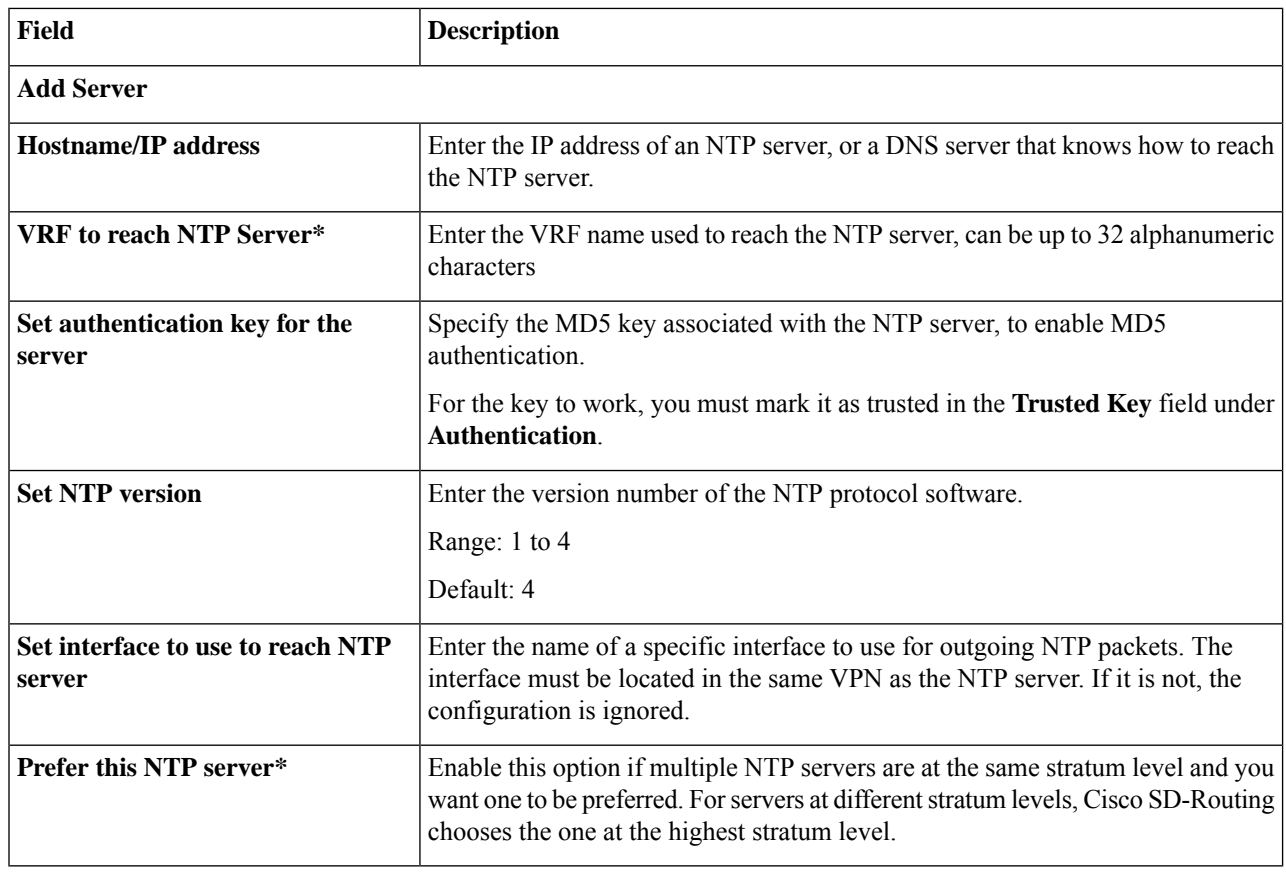

**Step 2** Save these details.

### **Configure Certificate Authority**

The following CA options are supported for configuring TLS proxy :

- [Enterprise](#page-5-0) CA, on page 6
- [Enterprise](#page-6-0) CA with SCEP, on page 7
- Cisco [SD-WAN](#page-7-0) Manager as CA, on page 8
- <span id="page-5-0"></span>• Cisco SD-WAN Manager as [Intermediate](#page-8-0) CA, on page 9

The following sections cover the benefits and limitations of each of the supported CA options to help you make an informed decision about choosing the CA for TLS proxy.

#### **Enterprise CA**

Use this option to manage issuing certificates through an Enterprise CA or your own internal CA. For Enterprise CA that does not support Simple Certificate Enrollment Protocol (SCEP), manual enrollment is required.

Manual enrollment involves downloading a Certificate Signing Request (CSR) for your device, getting it signed by your CA, and then uploading the signed certificate to the device through Cisco SD-WAN Manager

#### **Table 3: Enterprise CA: Benefits and Limitations**

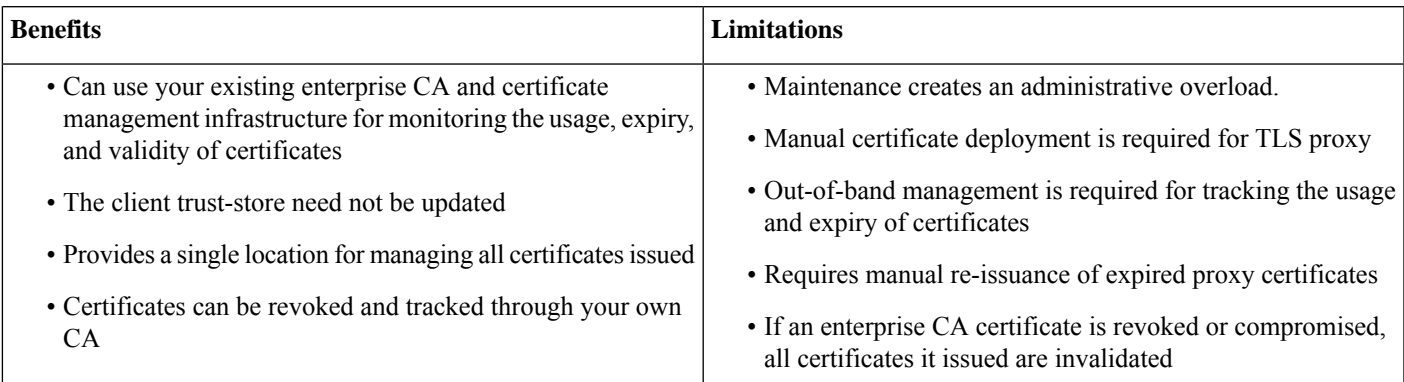

#### **Configure Enterprise CA**

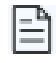

- When configuring TLS/SSL proxy feature, trust point allows only two certificates; root certificate and certificate signed by root certificate. You cannot upload cert chain. **Note**
- **1.** Download a CA certificate from your CA server in PEM or Base 64 format.
- **2.** From the Cisco SD-WAN Manager menu, choose **Configuration** > **Certificate Authority**.
- **3.** Choose **Enterprise CA.**
- **4.** To upload your PEM-encoded CA certificate. click **Select a file**.

Paste the CA certificate in the Root Certificates box.

- **5.** Verify that the fingerprint, which auto-populates after you upload the certificate, matches your CA.
- <span id="page-6-0"></span>**6.** Click **Save Certificate Authority**.
- **7.** [Configure](#page-10-0) a Firewall Policy to Inspect and Decrypt TLS Traffic , on page 11.

#### **Enterprise CA with SCEP**

Simple Certificate Enrollment Protocol (SCEP) is an open source protocol that is widely used to make digital certificate issuance easier, more secure, and scalable. Use this option to manage issuing certificates through an Enterprise CA or your own internal CA. If your CA supports SCEP, you can configure it to automate the certificate management process.

OR

#### **Table 4: Enterprise CA with SCEP: Benefits and Limitations**

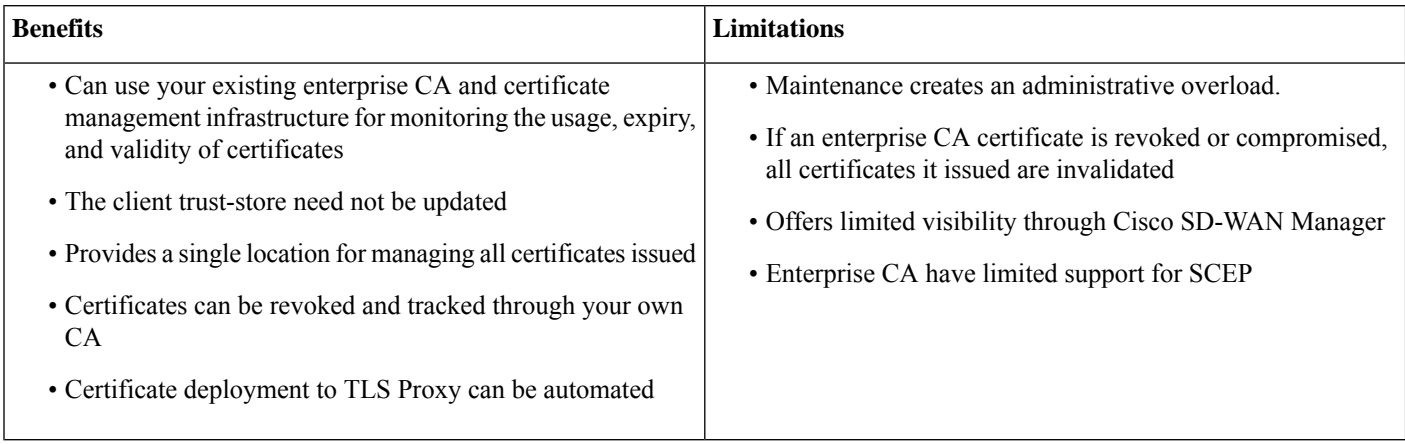

#### **Configure Enterprise CA with SCEP**

- **1.** Download a CA certificate from your CA server in PEM or Base 64 format.
- **2.** From the Cisco SD-WAN Manager menu, choose **Configuration** > **Certificate Authority**.
- **3.** Choose **Enterprise CA.**
- **4.** [Optional,but recommended] Check the **Simple Certificate Enrollment Protocol (SCEP)** check box.
- **5.** Enter the SCEP server URL in the **URL Base** field.
- **6.** [Optional] Enter the **Challenge Password/Phrase** if you have one configured.

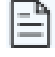

**Note** If Enterprise CA is configured with SCEP, the Enterprise SCEP CA server should be reachable from the VRF.

**7.** To upload your PEM-encoded CA certificate. click **Select a file**

OR

Paste the CA certificate in the **Root Certificates** box.

- <span id="page-7-0"></span>**8.** Click **Save Certificate Authority**.
- **9.** [Configure](#page-10-0) a Firewall Policy to Inspect and Decrypt TLS Traffic , on page 11

#### **Cisco SD-WAN Manager as CA**

Use this option to manage issuing certificates through an Enterprise CA or your own internal CA. For Enterprise CA that does not support Simple Certificate Enrollment Protocol (SCEP), manual enrollment is required.

#### **Table 5: Cisco SD-WAN Manager as CA: Benefits and Limitations**

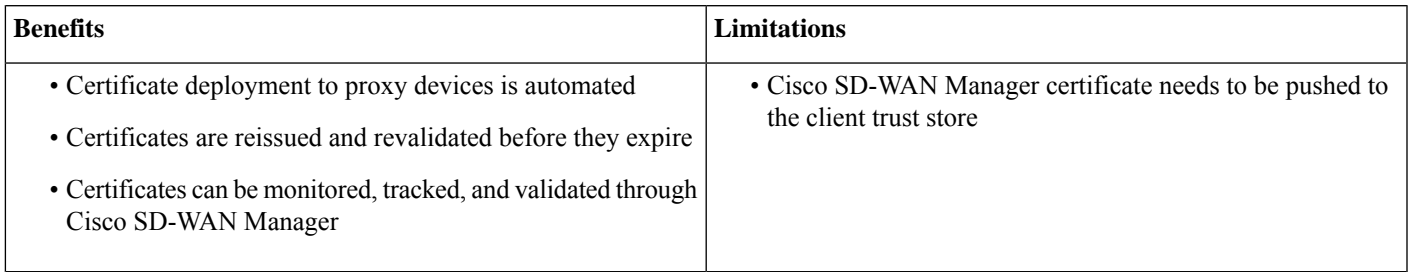

#### **Configure Cisco SD-WAN Manager as CA**

Use **SD-WAN Manager as CA** if your enterprise does not have an internal CA. With this option, Cisco SD-WAN is used as a root CA and is authorized to issue subordinate CAs to the proxy devices at the edge of the network. The certificates issued by the CA can be managed through Cisco SD-WAN Manager .

- **1.** From the Cisco SD-WAN Manager menu, choose **Configuration** > **Certificate Authority**.
- **2.** Choose **SD-WAN as CA**

E

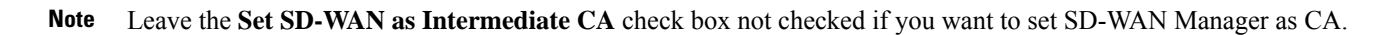

- **3.** Enter the requested details: Common Name, Organization, Organizational Unit, Locality, State/Province, Country Code, and Email.
- **4.** Choose the certificate validity period from the drop-down list.
- <span id="page-8-0"></span>**5.** Click **Save Certificate Authority**.
- **6.** [Configure](#page-10-0) a Firewall Policy to Inspect and Decrypt TLS Traffic , on page 11.

#### **Cisco SD-WAN Manager as Intermediate CA**

Use this option if you have an internal enterprise CA, but would like to use Cisco SD-WAN Manager as intermediate CA to issue and manage subordinate CA certificates.

#### **Table 6: CiscoSD-WAN Manager as Intermediate CA: Benefits and Limitations**

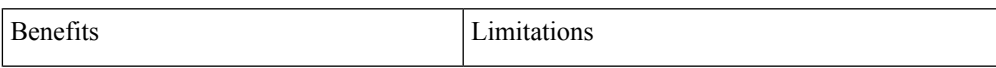

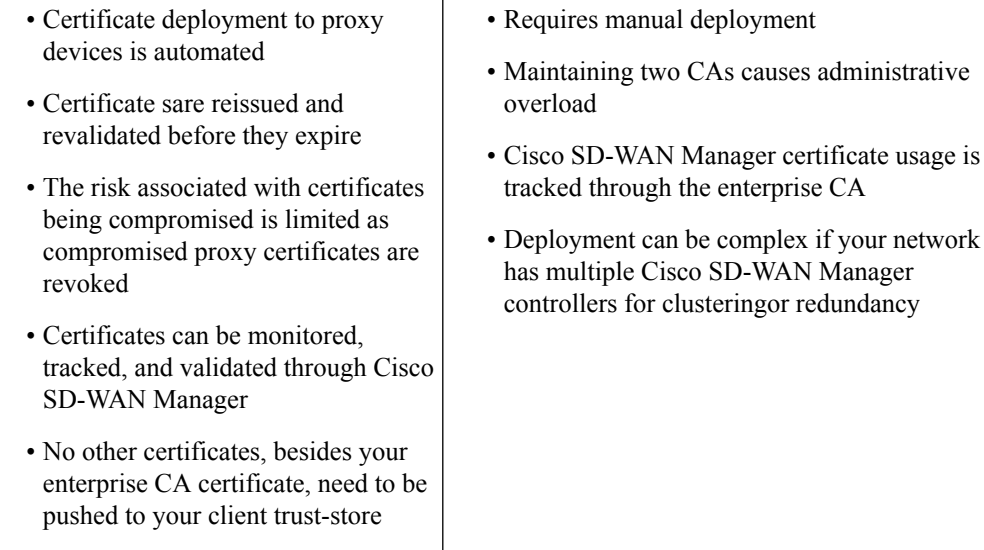

#### **Configure SD-WAN Manager as Intermediate CA**

Configure Cisco SD-WAN Manager as Intermediate CA to enable a TLS proxy device to use subordinate CA certificates issued by the Cisco SD-WAN Manager .

When Cisco SD-WAN Manager is set as intermediate CA, your enterprise CA acts as the root CA and is designated as the preferred intermediate CA to issue and manage subordinate CA certificates for a proxy device. This option is suitable for enterprises that have their own internal CA but would like to use Cisco SD-WAN Manager to automate and manage certificate issuance and renewal.

- **1.** From the menu, choose **Configuration** > **Certificate Authority**.
- **2.** Choose **SD-WAN Manager as CA.**
- **3.** Check the **Set SD-WAN as Intermediate CA** check box.
- **4.** Upload the CA certificate using the **Select a file** option.

OR

Paste the content of the PEM-encoded CA certificate file in the Root Certificate text box.

- **5.** Click **Next**.
- **6.** Under the Generate CSR area, enter the requested details, and click **Generate CSR**.

The CSR field on the screen populates with the Certificate Signing Request (CSR).

**7.** Copy or download the CSR and upload it to the enterprise CA server to get it signed by the CA server as the subordinate CA certificate.

- The process to get a CSR signed by a CA server may differ from one CA to another. Follow your standard procedure to get a CSR signed by your CA. **Note**
- **8.** Click **Save Certificate Authority**.
- **9.** [Configure](#page-10-0) a Firewall Policy to Inspect and Decrypt TLS Traffic , on page 11.

#### **Upload a Subordinate CA Certificate to TLS Proxy**

When Cisco SD-WAN Manager is set as intermediate CA, your enterprise CA acts as the root CA and Cisco SD-WAN Manager is designated as the preferred intermediate CA to issue and manage subordinate CA certificates for a proxy device. This option is suitable for enterprises that have their own internal CA but would like to use Cisco SD-WAN Manager to automate and manage certificate issuance and renewal.

- **1.** From the Cisco SD-WAN Manager menu, choose **Configuration** > **Certificate Authority**.
- **2.** Check the **Set vManage as Intermediate CA**checkbox.
- **3.** To upload your PEM-encoded CA certificate. click **Select a file**

OR

Paste the CA certificate in the **Root Certificates** box.

Click **Next**.

**4.** In the **Intermediate Certificate** text box, paste the content of the signed Cisco SD-WAN Manager certificate, and click **Upload**. OR

Click **Select a file** and upload the CSR generated in the previous step, and click **Upload**

- **5.** Verify that the **Finger Print**, which auto-populates after you upload the CSR, matches your CA certificate.
- **6.** Click **Save Certificate Authority.**

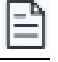

When a Cisco public key (PKI) certificate is installed on a device, and you want to make changes to the certificate, detach the embedded security policy from the policy group and push the policy group to the device. This will remove the existing PKI certificate and configuration. After you have made changes to the PKI certificate, re-attach the embedded security policy and then push the policy group to the device. This process updates the device for any the changes to the Cisco PKI certificate **Note**

### **Add Devices to a Configuration Group**

Add devices to a Configuration Group.

- **Step 1** Click **...** adjacent to the configuration group name and choose **Edit** >
- <span id="page-10-0"></span>**Step 2** Click **Associated Devices** and then click **Add Devices**
- **Step 3** Follow the instructions. The selected devices are listed in the **Devices** table.

### **Configure a Firewall Policy to Inspect and Decrypt TLS Traffic**

Configure a firewall policy that defines the conditions to be met for traffic to flow between zones.

**Step 1** From the Cisco SD-WAN Manager menu, go to **Configuration** > **Policy Groups** > **Embedded Security** > **Add Security Policy** and follow the steps to configure the firewall policy.

#### **Step 2 Create a sub-policy for source and destination zone**:

Zones establish the security borders of your network. A zone defines a boundary where traffic is subjected to policy restrictions as it crosses to another region of your network.

**Step 3** Create a security policy for inspection, decryption and prevention:

#### a) **Advanced Inspection Profile:**

An advanced inspection profile is a security inspection profile that includes Cisco UTD security features such as IPS, URLF, AMP, TLS Action, and TLS/SSL Decryption.

#### b) **Intrusion Prevention:**

This profile when configured detects or stops threats and attacks by flagging suspicious activities.

#### c) **URL Filtering:**

The URL Filtering profile enables the user to provide controlled access to Internet websites or Intranet sites by configuring the URL-based policies and filters on the device. The user can configure the URL Filtering profiles to manage the web access.

#### d) **Advanced Malware Protection:**

The AMP profile equips SD-Routing devices to provide protection and visibility to cover all stages of the malware lifecycle.

#### e) **TLS/SSL Profile:**

This profile lets your configure the action based on the kind of TLS traffic.

#### f) **TLS/SSL Decryption:**

A decryption policy determines how the system handles encrypted traffic on your network.

The TLS/SSL Decryption Policy can be configured in two ways. You can either configure it from the Embedded Security policy creation page or through the Group of Interest Policy creation page.

**Step 4** Click on **Additional Settings** in the Security Policy creation page, to add specific parameters for TLS/SSL decryption.

#### **Step 5** Click **Create New** from the **TLS/SSL Decryption Policy** drop-down to define the decryption policy.

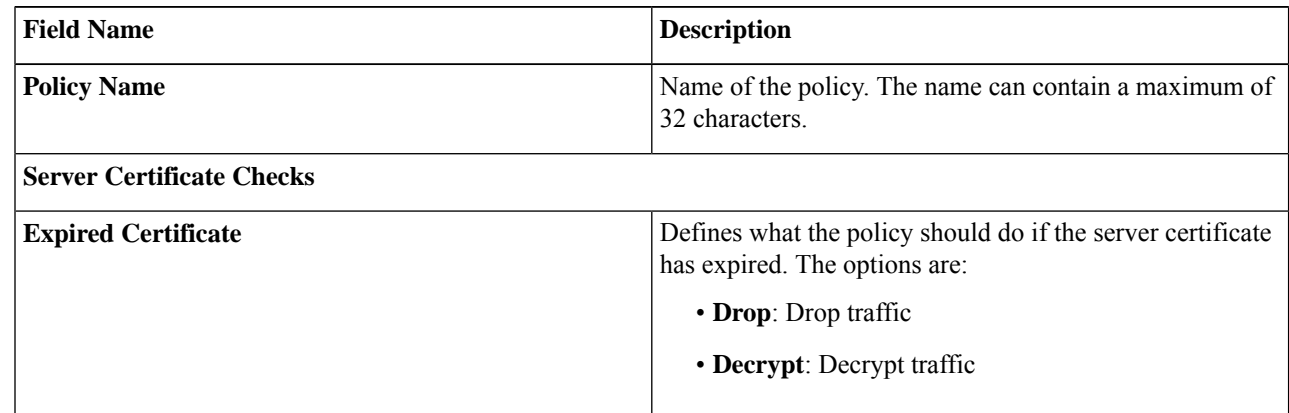

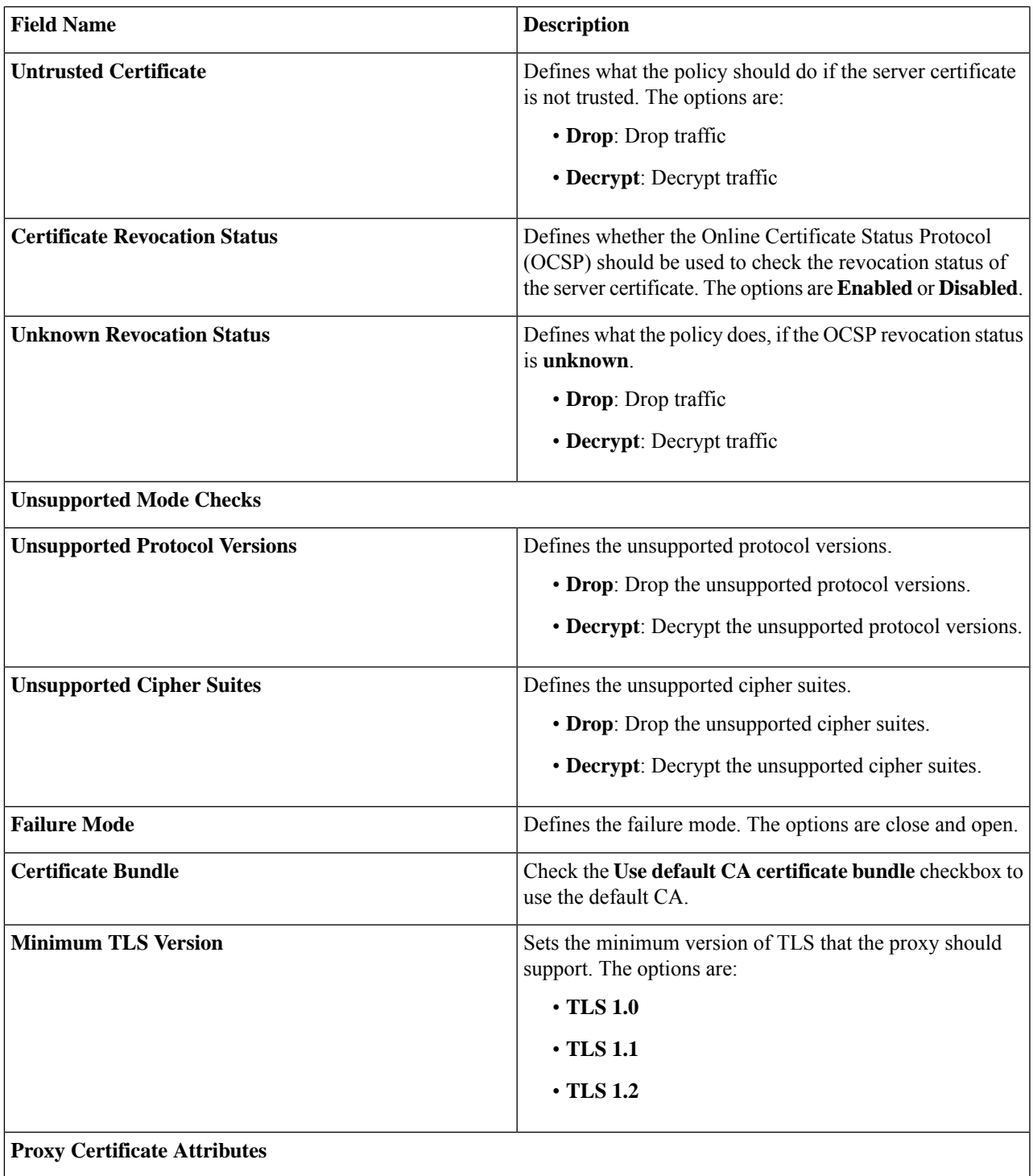

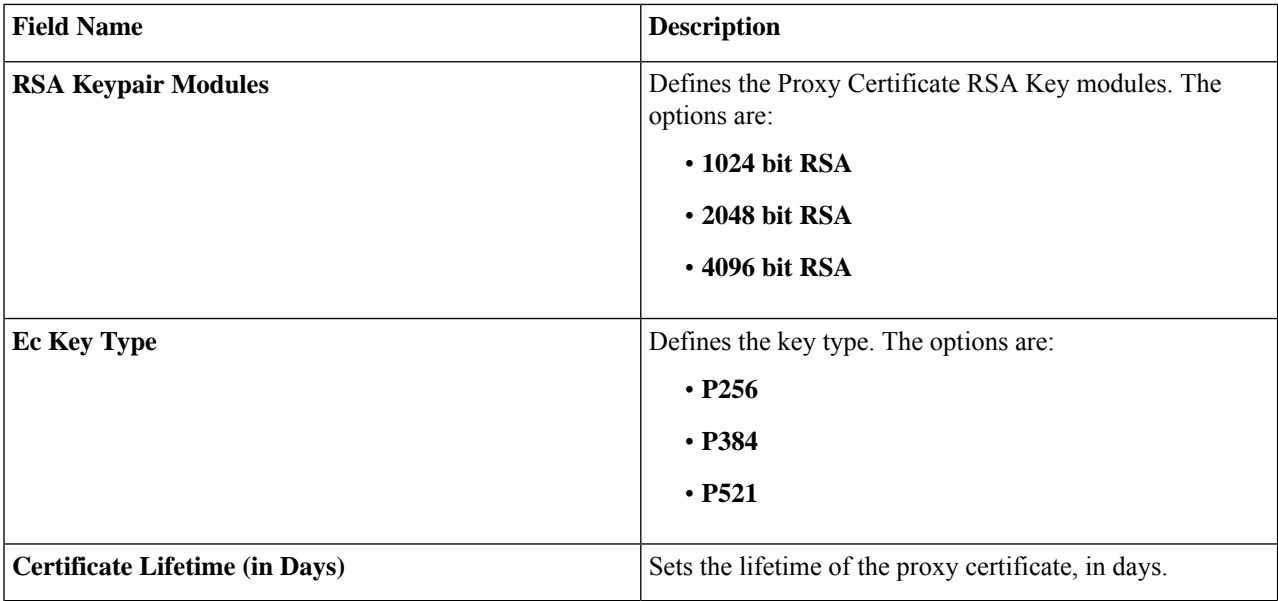

Alternatively, you can also configure a TLS/SSL Decryption Policy using **Policy Group** > **Group of Interest** and add TLS/SSL Decryption Policy. Ensure that you add this policy to the Embedded policy as indicated in Step 4 above.

**Step 6** Save the decryption policy.

### **Add Security Policy to Policy Group**

Associate the Embeded Security Policy created above to the Policy Group. To do so:

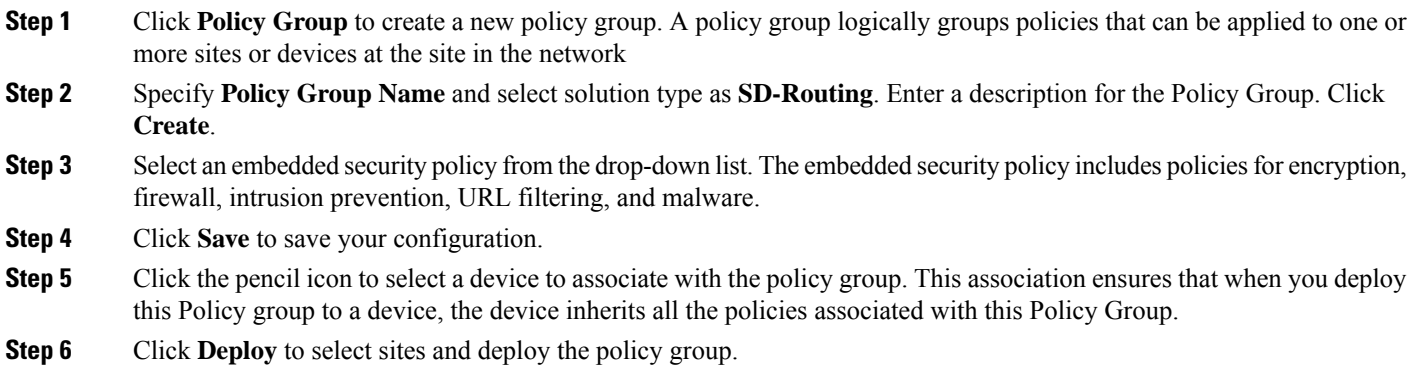

### **Verify TLS Proxy Configuration**

Use the following commands to verify the configuration for TLS proxy.

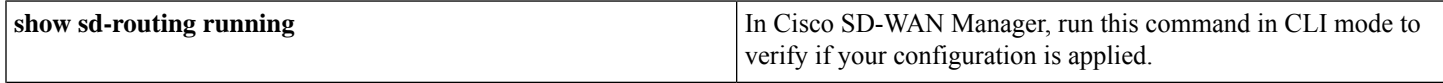

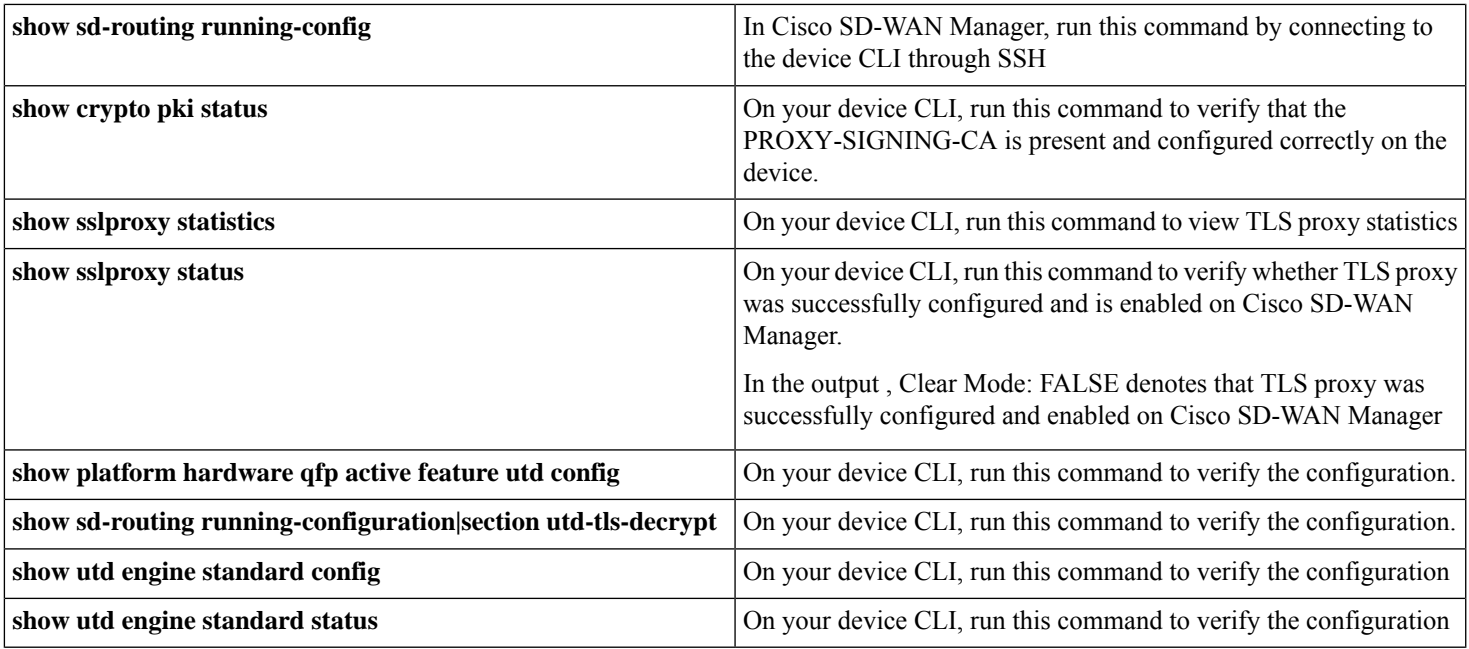